## **Working with Services Processes Flow diagram**

**B**ore creating this diagram, the [Service Process diagram](https://docs.nomagic.com/display/UAFP190SP3/Working+with+Services+Processes+diagram) must be created first.

To create a Service Process Flow diagram for Service Function Action flows

1. Do one of the following:

In the diagram palette, click the Swimlanes and then click the diagram pane. The **Select Swimlane Representatives** dialog opens. In the dialog, you can choose the Service Specification to be represented by the swimlane.

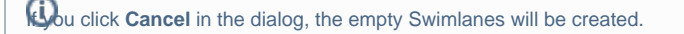

- Drag the Service Specification from the Containment tree directly to the diagram pane to create the Swimlane.
- 2. Create Service Function Action or just drop Service Function from the Containment tree directly to the diagram pane.
- 3. Connect Service Function Action with Service Control Flow or Service Object Flow.

When the Service Function Action is created in the Swimlane, the IsCapableToPerform relationship is created between the Service Specification and Service Function (the behavior of the Service Function Action).

## **Related pages**

• [Swimlanes](https://docs.nomagic.com/display/MD190SP3/Swimlanes)